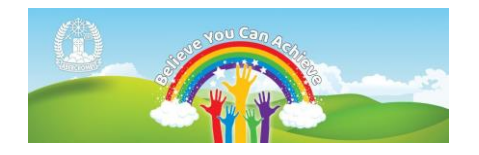

# **Accessing Google Meet**

Abercromby Primary School

Google Meet will be used to enable video contact between pupils and their teacher. This facility works in a similar way to Zoom and Microsoft Teams. It requires the device used to have a camera and microphone function.

Below is a guide on how to access Google Meet via Google Classroom.

Please note accessing this will be different depending on the settings of each individual device.

Class Teachers will indicate via GC or Dojo the date and time of when the Meet link will go live. It will not always be available on your child's GC page.

Firstly, to access Google meet please log in to GC via your child's GLOW account via <https://glow.rmunify.com/>

The Google Meet link can be found within the Header of your GC page. See below.

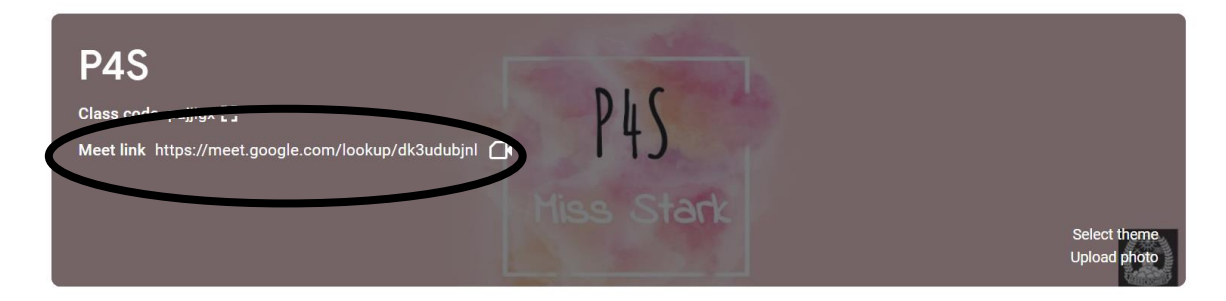

Click on this link. When you do so a number of options may appear.

# Option 1

If this window appears. Please make sure the email address used ends in

# **cl.glow.scot**

as shown in the example. Then click continue.

Please note: This is the only email that will allow access to an Abercromby GC. Personal accounts cannot be used.

# Verify that it's you c d I@cl.glow.scot

We would like to confirm that the referenced account is yours. If you recognise this account, please press continue.

I don't recognise this account

**Continue** 

### Option 2

If this window appears you must enter your child's GLOW email as shown in the image.

This email address starts with your child's GLOW log in and ends in @cl.glow.scot

For Example clzz1901@cl.glow.scot

#### Google

Sian in

Use your Google Account

#### **Forgot email?**

Email or phone  $c<sub>l</sub>$ 

Not your computer? Use Guest mode to sign in privately. Learn more

**Next** 

@cl.glow.scot

Create account

#### Option 3

If this window appears with different log in options. Make sure you choose your child's cl.glow.scot account and not any personal accounts.

This window will commonly appear for families with multiple children accessing GC via the same device.

If the account does not appear click 'Use another account' and see option 2 above.

Google Choose an account

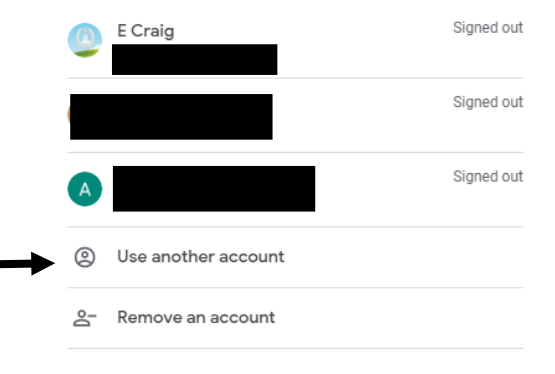

On some occasions, you may be redirected to your Google Account overview page. Which looks like this:

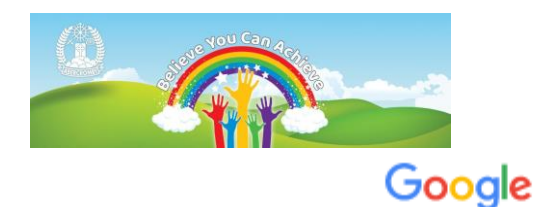

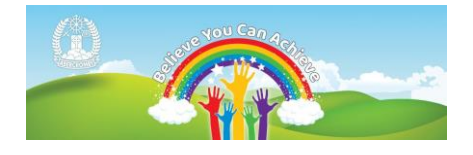

If this happens you simply need to return to GC and click the meet link again.

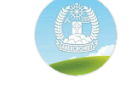

#### Welcome, E Craig

Manage your info, privacy and security to make Google work better for you. Find out more

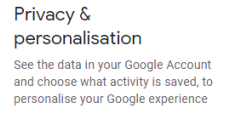

Manage your data & personalisation

Account storage

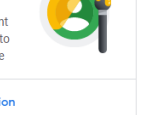

The Security Check-up gives you<br>personalised recommendations to<br>secure your account Get started

protected

We keep your account

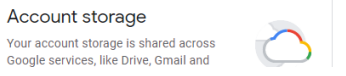

Take the Privacy Check- $Up$ i etan mulda halne  $_{\rm{Thb}}$ 

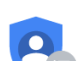

 $\hat{\mathbf{a}}$ 

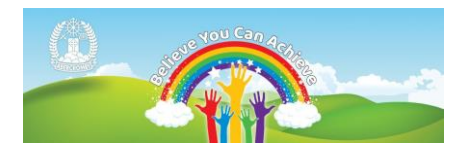

You should then see the following window. Click the green 'Join now' button.

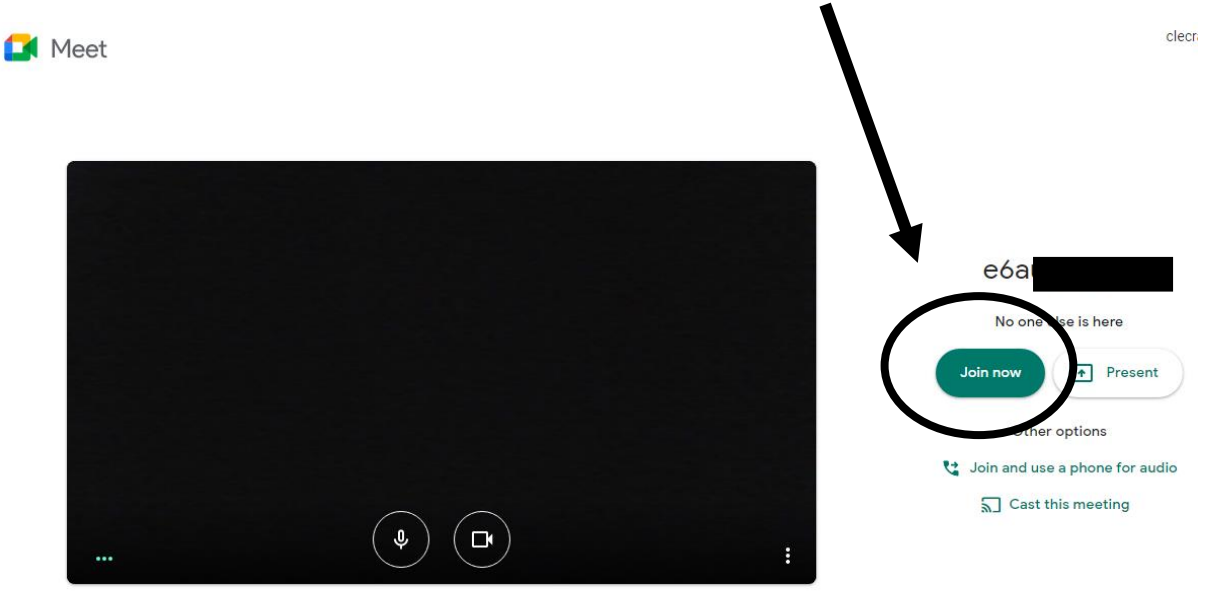

If you still have issues please contact your child's class teacher.

Please refer to our Google Meet protocol before accessing the platform for the first time. This has been shared on Class Dojo.